# YASD2022 升版说明

# 一、手绘模板图模块

#### 1.绘梁断面功能完善

绘制梁断面功能新增"优先根据梁线读取实际高度"选项。当勾选此选项时程序自动读 取模型中梁截面数据,按照实际截面绘制梁高。

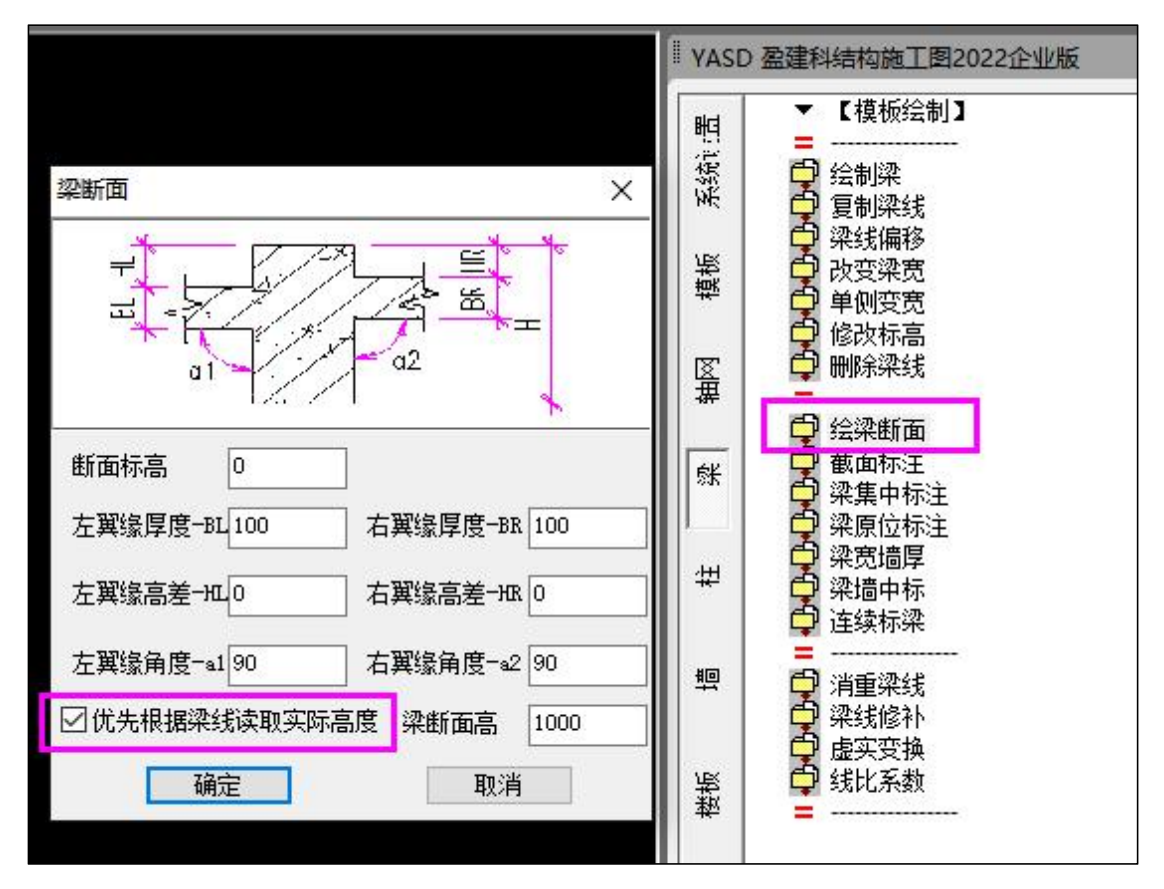

## 二、通用编辑模块

#### 1.层高表

执行该命令后弹出下图所示对话框,在对话框中可以设置要插入的层高表所对应的平法 图楼层范围,并可对部分楼层属性进行标注,比如底部加强区的范围、嵌固端的位置等,混 凝土等级的表达形式也可通过绘制、是否对水平构件合并或竖向构件合并绘制等参数进行灵 活控制。

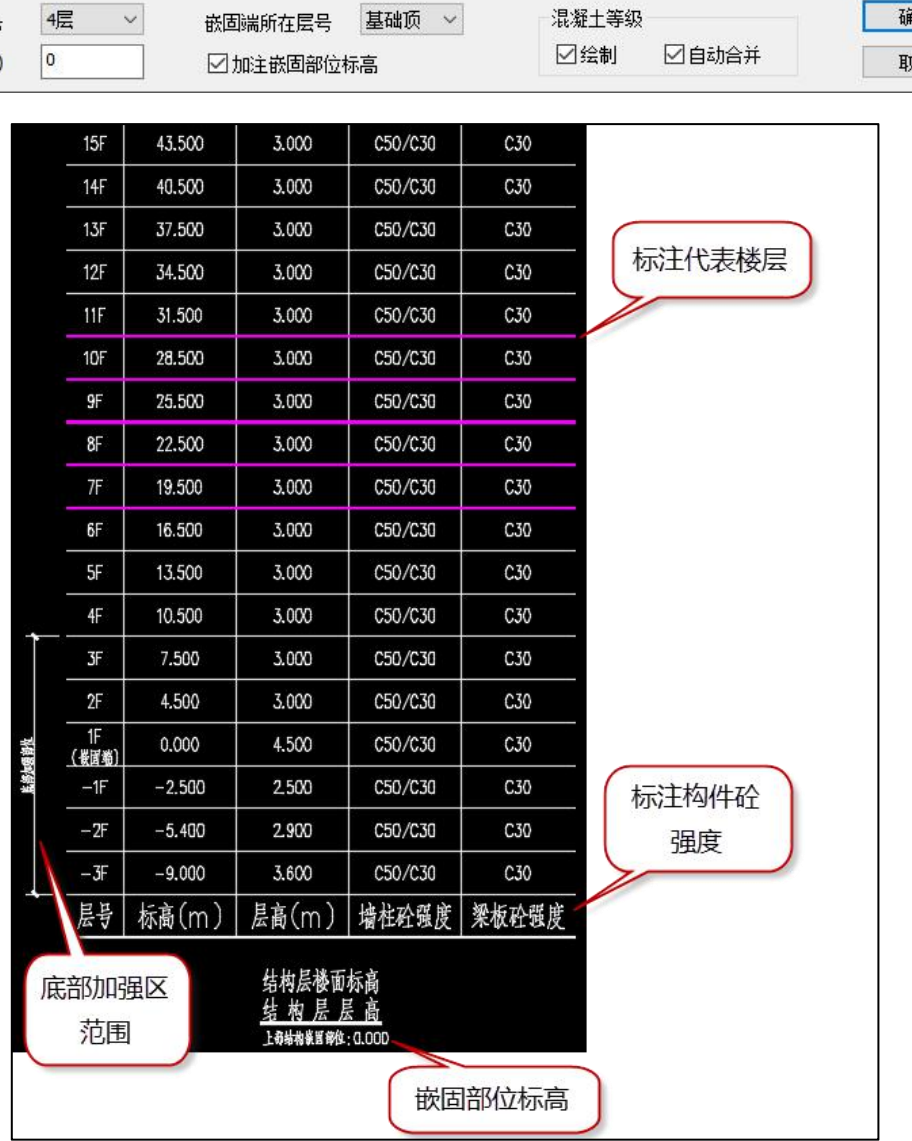

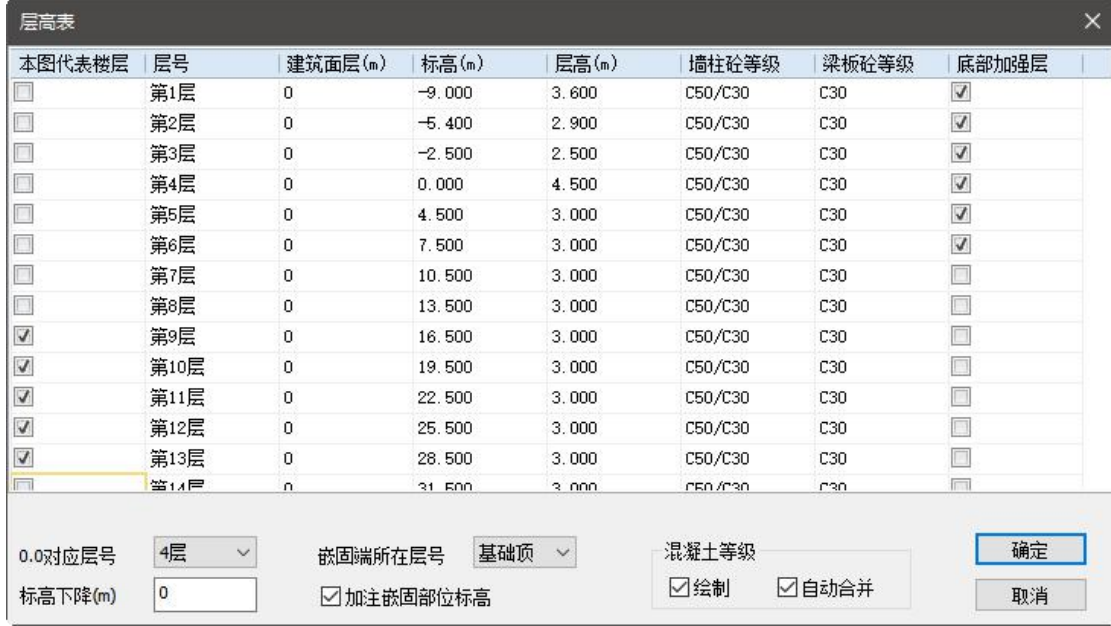

### 2.图名绘制功能完善

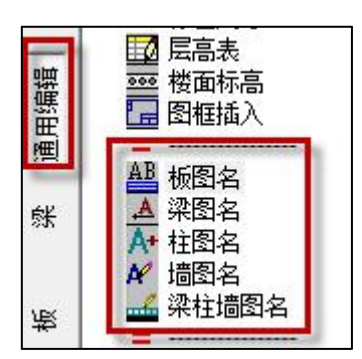

执行通用编辑下的相关图名操作时,弹出下图所示对话框,可以通过选项控制图名绘制 时是否采用双下划线的形式,并可单独在该对话框中完成文字高度的设置,区别于【系统设 置】下的【文字设置】中定义的字高。

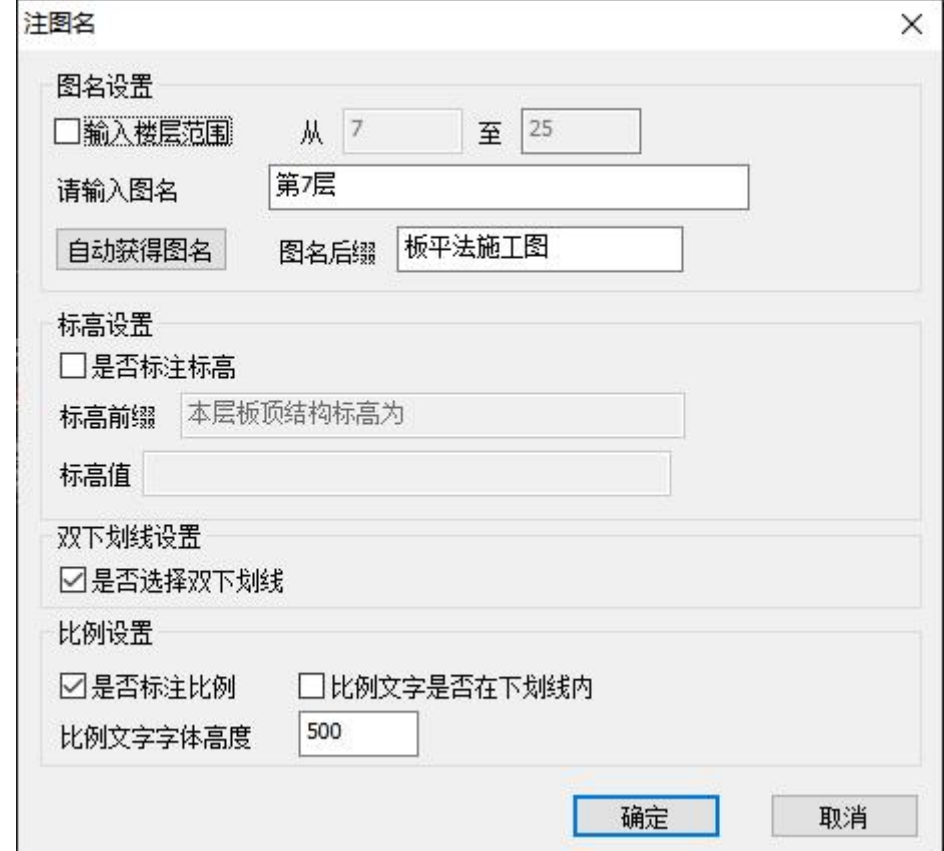

# 三、梁施工图新增功能

#### 1.底图参数设置中增加按连续梁性质区分主次梁功能

勾选此参数后绘制梁施工图底图时,主梁、次梁对应的梁线分别绘制在不同的梁线图层。

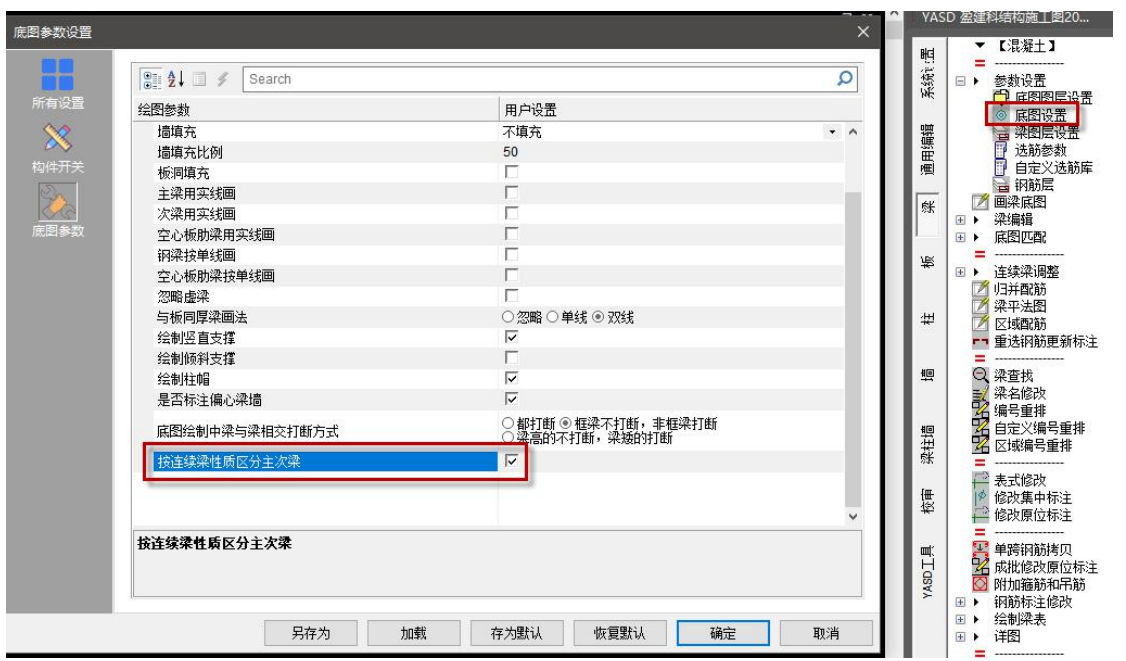

主、次梁绘制时使用的图层对应关系如下图所示。当不勾选上述参数时,按照普通梁建 模的次梁仍然使用砼梁底图的相关参数,仅有在 YJK 模型中使用【次梁】菜单建模的次梁才 会按照"砼次梁底图"的图层绘制。

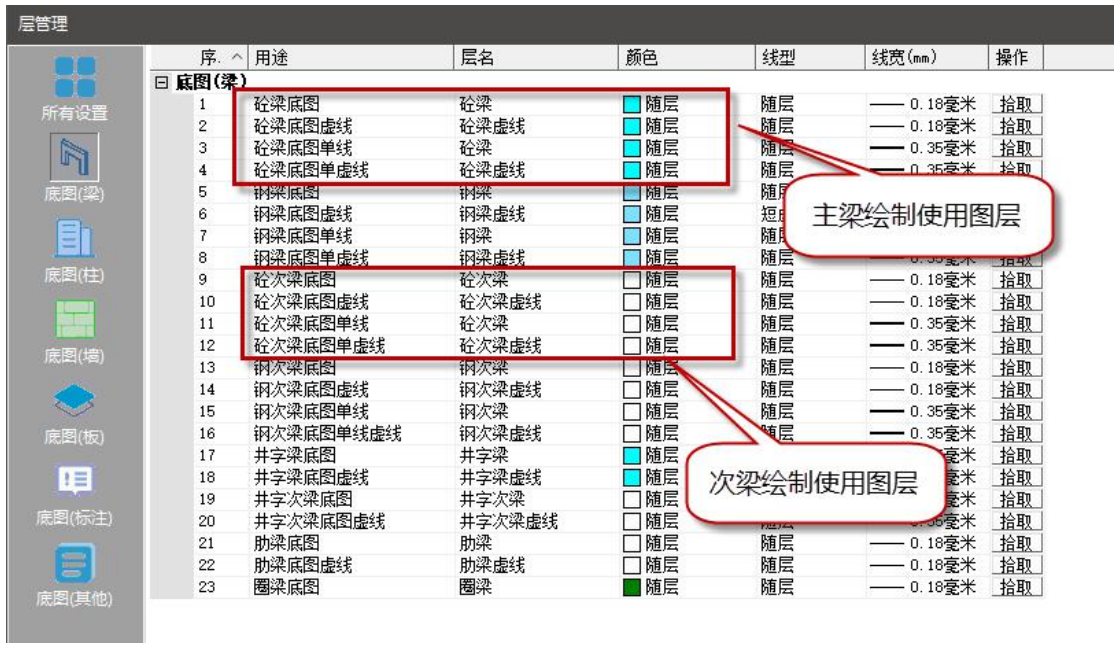

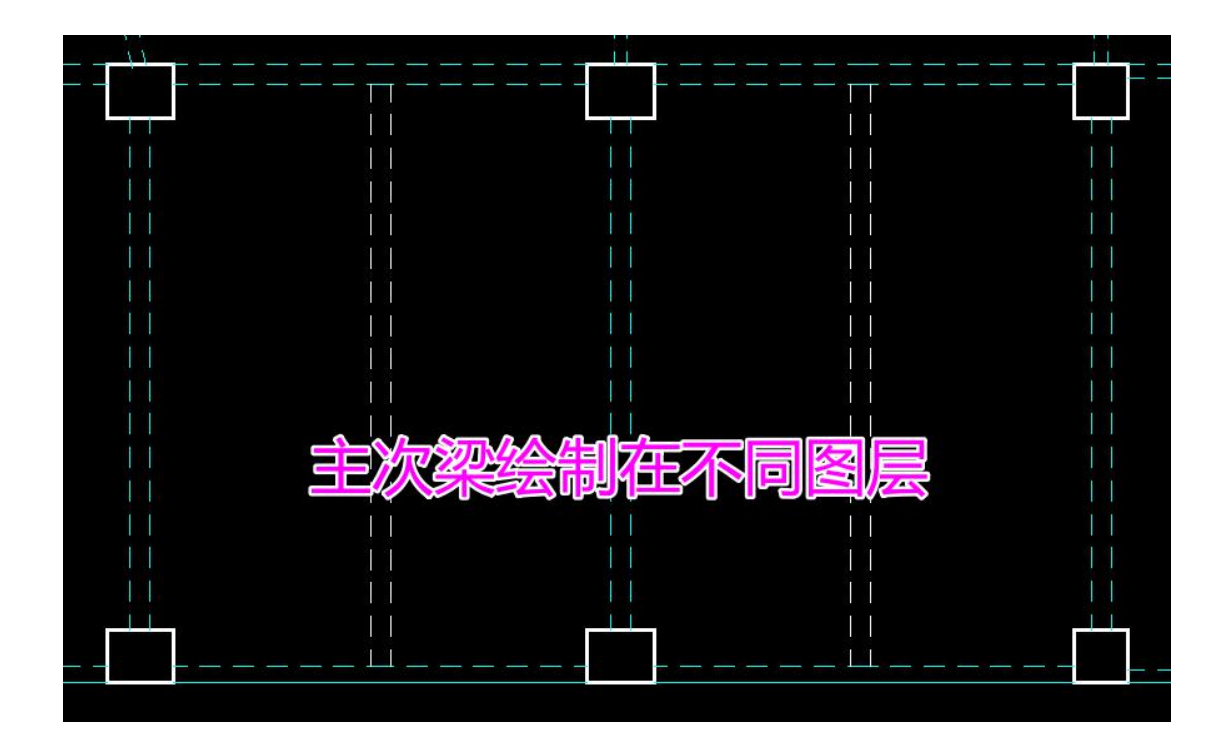

### 2.绘底图时增加平面图旋转角度功能

对于模型中带有角度的工程,在绘制梁、柱、墙底图时可通过设置旋转角度的功能调整 平面图绘制角度。角度输入可通过手动输入的方式也可以通过拾取平面图中角度的方式。板 图暂不支持此功能。

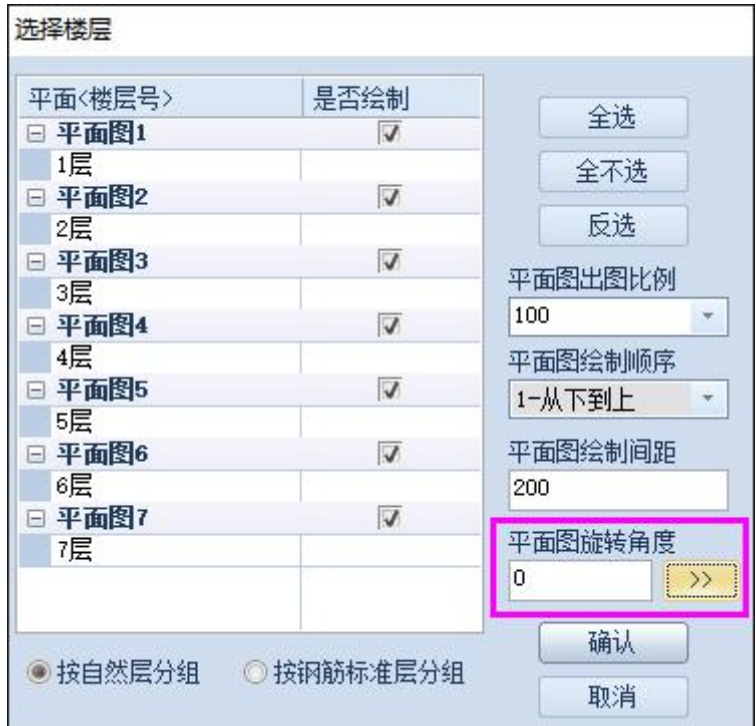

## 四、新增区域编号重排功能

#### 1.梁、柱、墙模块中增加区域编号重排功能

进行区域配筋时可通过"区域编号重排"功能对区域配筋的编号进行重排列。运行"区 域编号重排"功能时可选择当前层中全部区域,不用精确区分配筋表达范围和未配筋范围, 对于选择的未配筋范围程序会自动进行扣除。

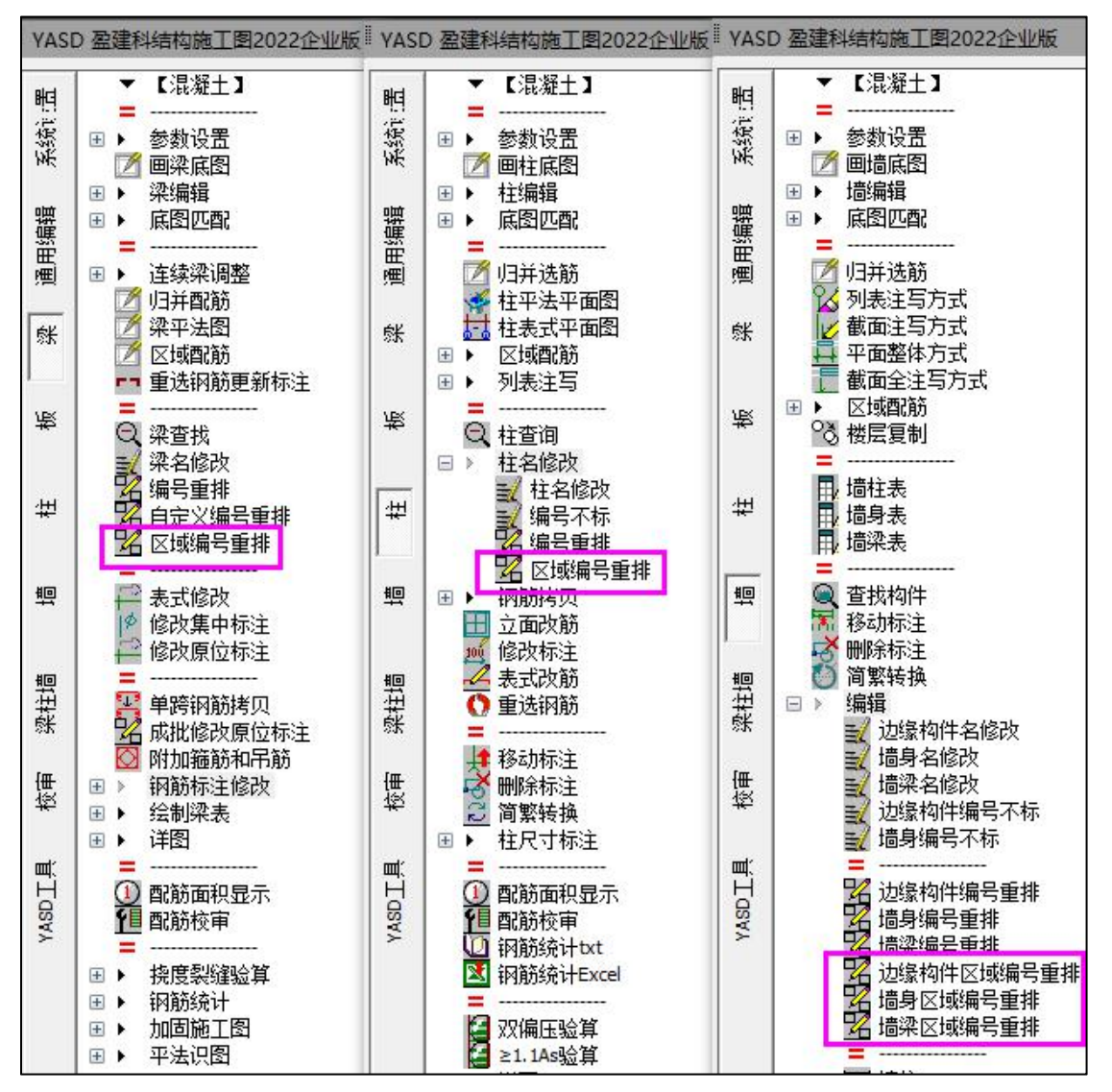

# 五、同步增加 YJK 施工图中新增参数

#### 1.板新增参数

采用混凝土结构通用规范:增加对新版混凝土结构通用规范中楼板配筋最小配筋率的相 关调整。

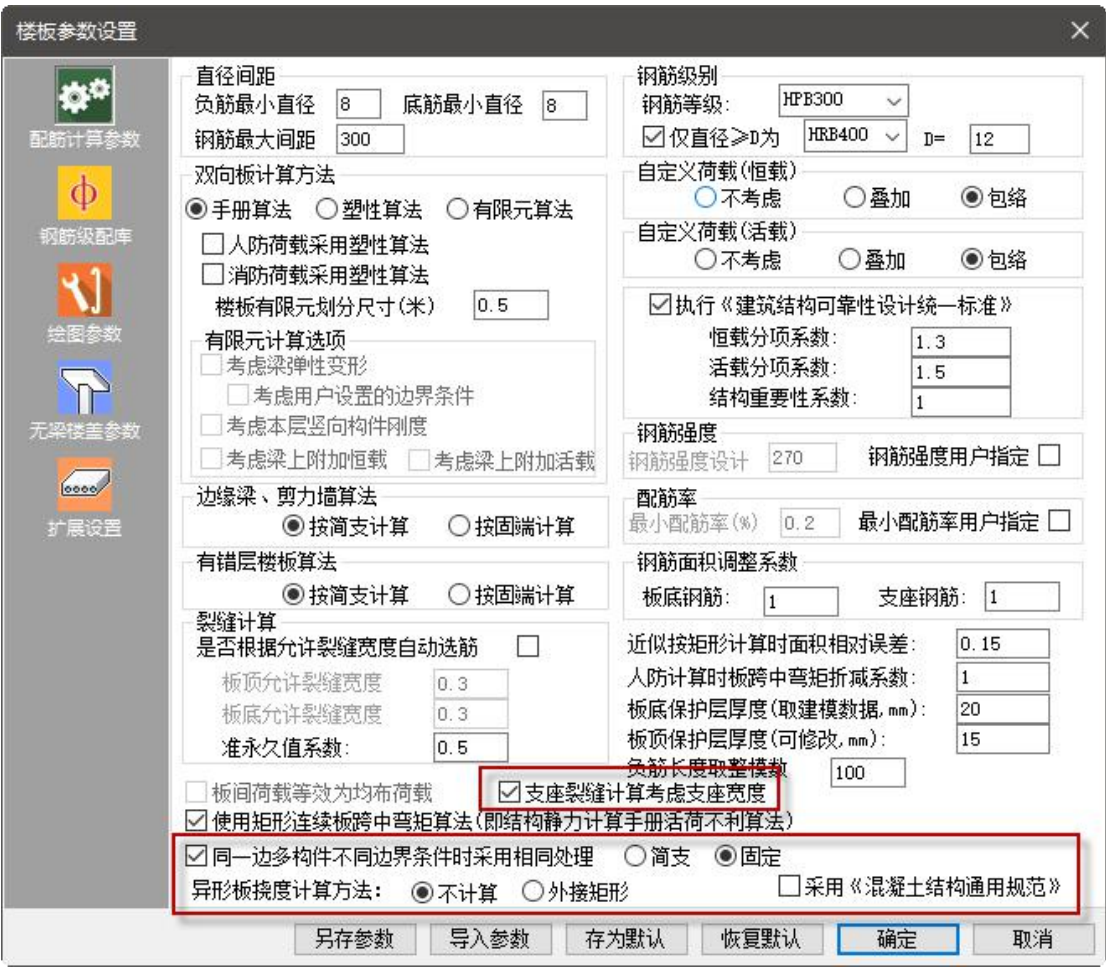

支座裂缝计算考虑支座宽度:默认不勾选,即用于楼板支座裂缝计算的准永久组合下的 弯矩值为支座构件中心线位置处的弯矩。勾选该参数后,通过线性插值的方式,将弯矩值调 整为支座边界处的弯矩值。简单的插值过程如下所示:

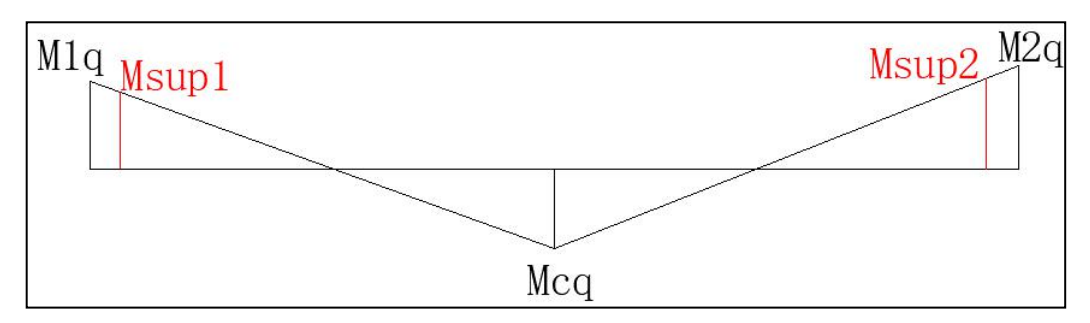

其中, M1q、M2q 为两端支座中心线处计算楼板裂缝时的准永久组合下的弯矩值, Mcq 为跨中同方向计算楼板裂缝时的准永久组合下的弯矩值,将两端弯矩连线后取到支座边处的 弯矩 Msup,作为考虑支座宽度影响后的计算裂缝时使用的弯矩值。

同一边多构件不同边界条件时采用相同处理:当楼板的同一边出现不同的边界条件时, 原程序默认直接对该板块按照有限元法进行设计。4.0 版本中对此增加控制项,程序可将同 一边的边界条件在计算时按照简支或固结处理。解决了手册算法及塑性算法下部分房间因边 界条件原因引起的算法不一致的问题。在采用有限元法计算时,该选项设置不起作用。

设置该选项后会影响到楼板的计算方式,但是在查看边界条件时仍保留用户原有的边界 条件设置,仅在计算时对不一致的边界条件进行程序内部处理。

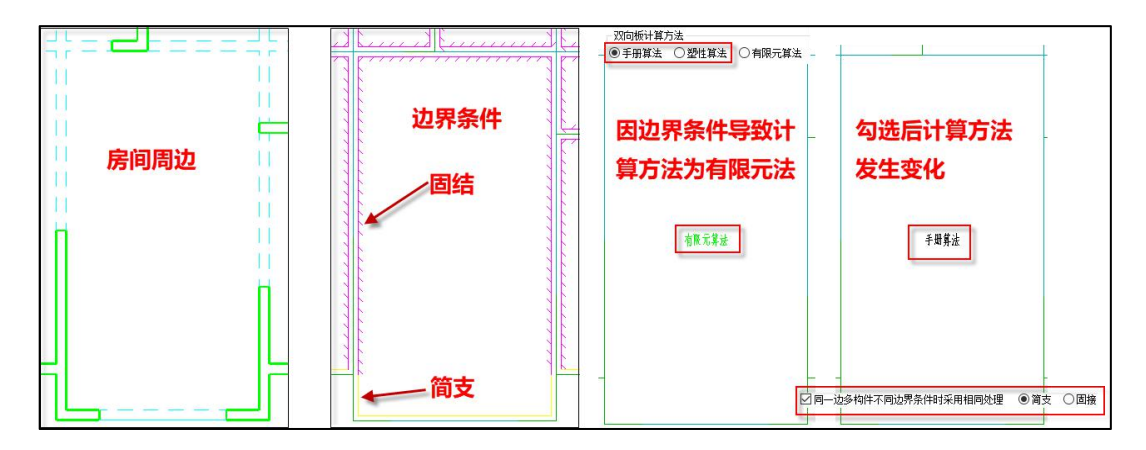

异形板挠度计算方法:默认为异形板的挠度不计算,如需程序自动对异形板的挠度进行 计算,可选择"外接矩形"的选项,即异形板的挠度按照其外接矩形板的尺寸进行近似的挠 度计算。盈建科楼板挠度计算方法如下:

(1)当板块为双向板时,使用按荷载效应标准组合并考虑荷载长期作用影响的刚度 B 代替《静力计算手册》中的 Bc。弯矩值分别是相应于荷载效应的标准组合和准永久组合计 算的,准永久荷载值系数程序取 0.5。

挠度系数根据板的边界条件和板的长宽比查《静力计算手册》中相应表格求得。刚度 B 按《混规》(GB 50010-2010) 7.2 节相关规定求得。

(2)当板块为单向板时,程序采用与静力手册中的梁挠度计算完全相同的公式计算板 的挠度。

异形板的挠度计算结果与矩形板的挠度结果显示原则一致,仅输出外接矩形板按照短跨 方向确定的挠度值,该挠度值仅供参考。

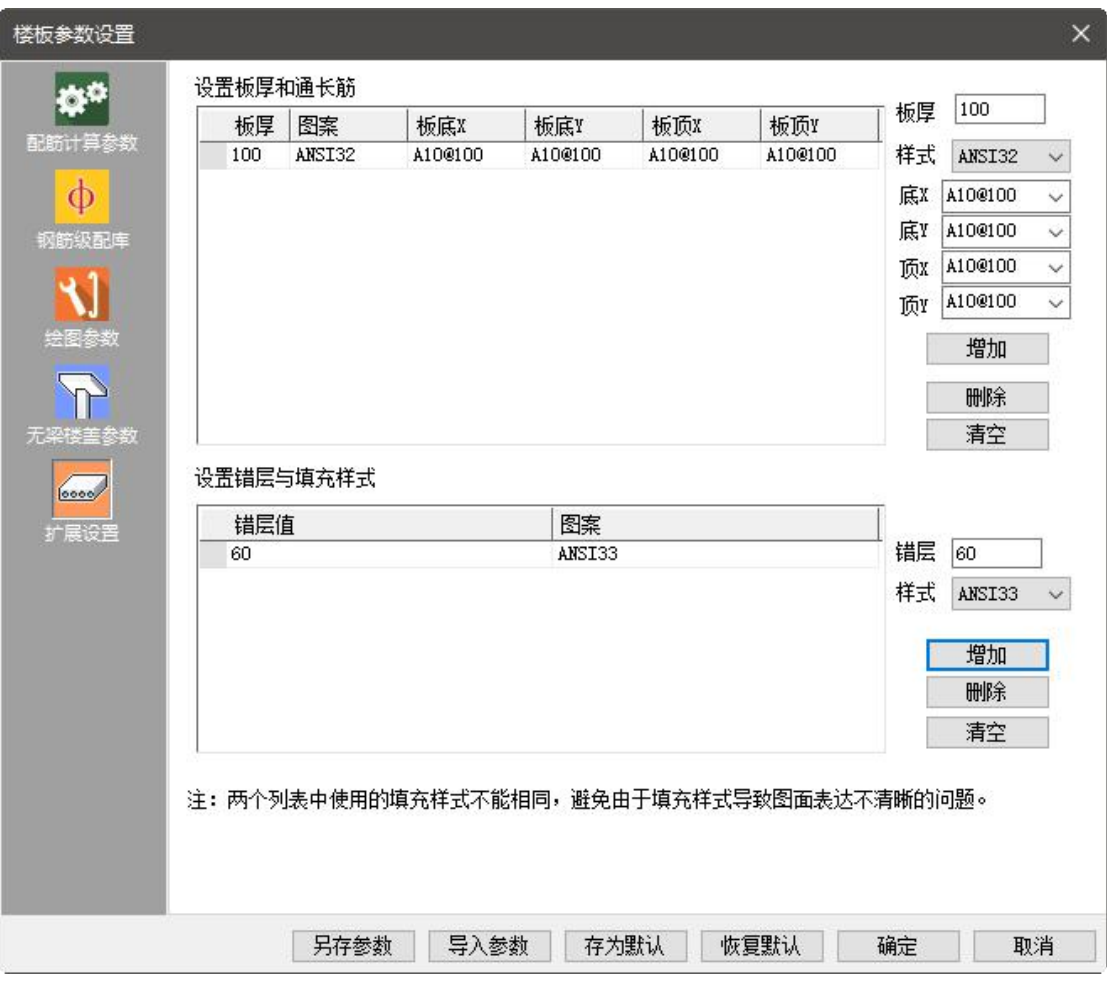

增加扩展设置页。

(1)设置板厚和通长筋

在楼板计算参数中增设了"扩展设置"页,可以在该页中定义不同板厚对应的通长筋。点 击按钮"增加"时弹出如上图所示的小窗口,可以定义板厚、相应的填充样式、以及该板厚对 应的通长筋设置。不同板厚设置的通长筋规格可以相同,当通长筋规格相同时程序允许使用 相同的填充图案,当通长筋规格不同时,填充图案不允许出现重复。

设置完后可以直接在列表中进行修改、可以删除行、或者清空。程序会根据设置项在计 算时自动考虑楼板的通长筋,并在平法图中用填充表示出不同通长筋设置的区域。表达方式 同菜单预设通长筋后的效果。

(2)设置错层和填充样式

在楼板计算参数中增设了"扩展设置"页,可以通过在该页中定义不同降板高度对应的填 充样式。点击按钮"增加"时弹出如下图所示的小窗口,可以定义降板高度及其填充样式。

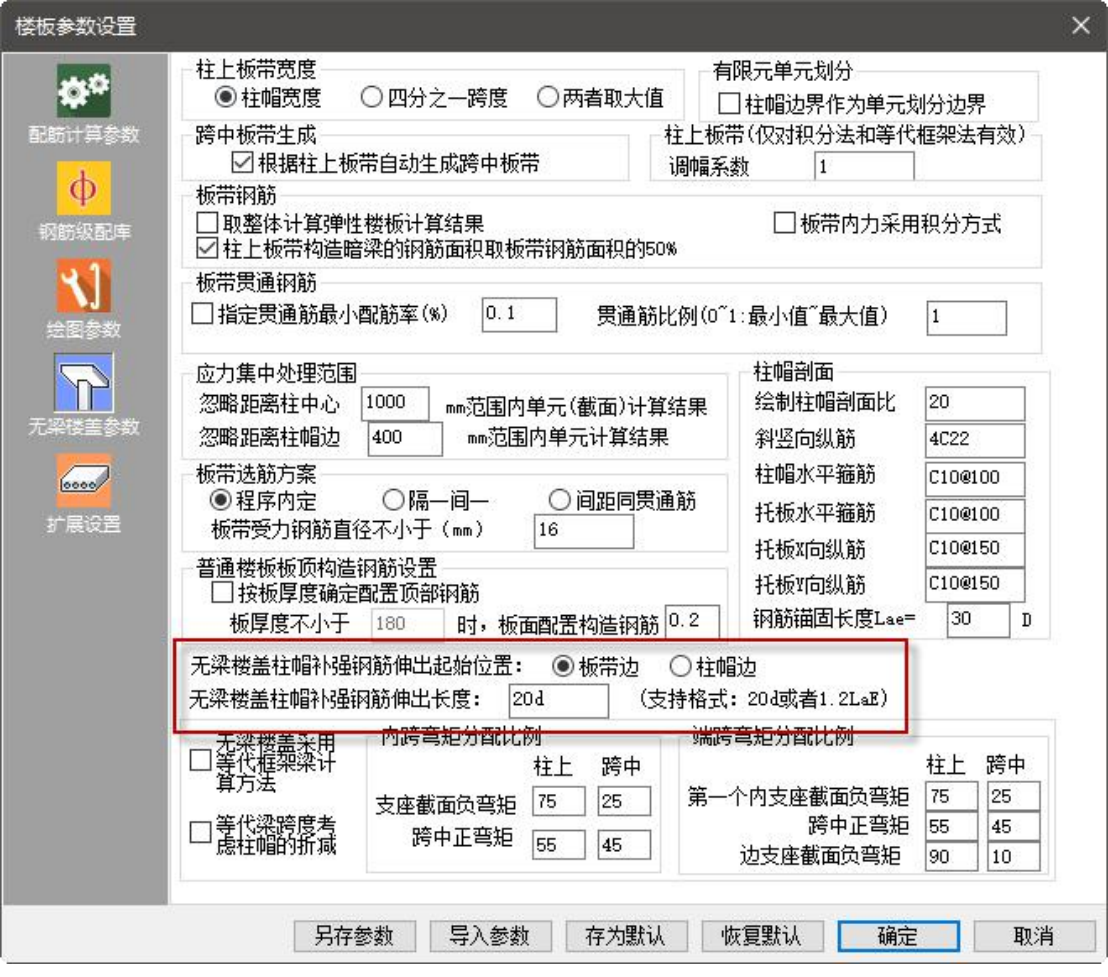

无梁楼盖柱帽补强钢筋长度:增加对无梁楼盖柱帽补强钢筋伸出起始位置及伸出长度的 控制参数。

在楼板计算参数的无梁楼盖参数页中增加对补强钢筋伸出位置及伸出长度的控制参数。 柱帽补强钢筋伸出边界可选"板带边"、"柱帽边"两种。柱帽补强钢筋伸出长度可选"n\*d"、 "n\*LaE"两种算法。例如当输入长度为 20d,附加筋直径为 14 时,伸出长度为 14\*20=280mm。 当输入长度为 1.2LaE 时, 伸出长度为 1.2\*LaE。在计算 LaE 时, 抗震等级取柱的抗震等级。

### 2.梁新增参数

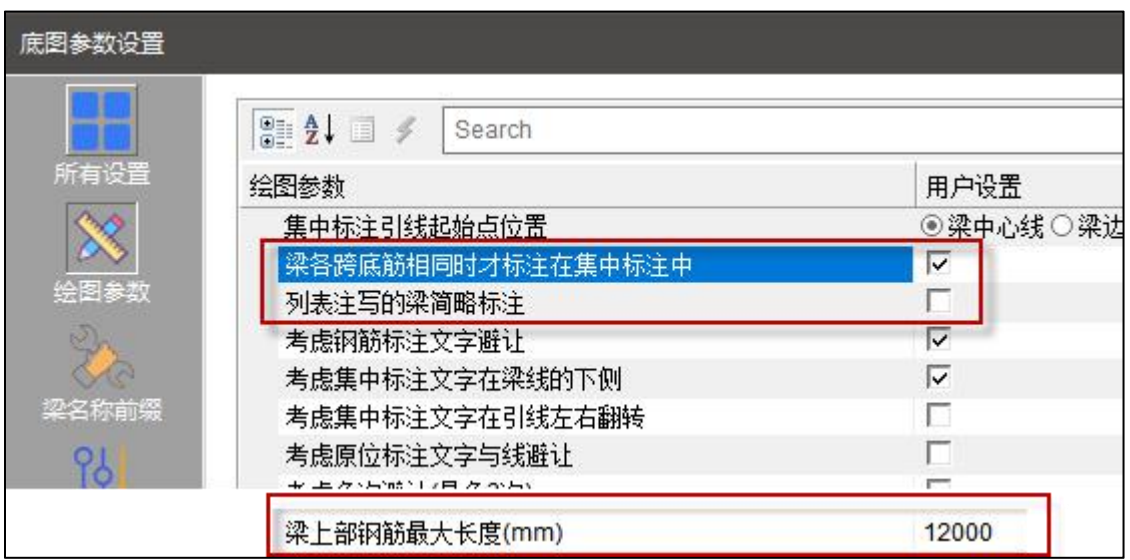

列表注写的梁简略标注,勾选该参数后,执行梁表功能时,以梁表的形式表达的连续梁 将会在平法图中只保留编号的简标,不再使用详细标注;不勾选时,即使绘制了梁表,梁表 中对应编号的梁在平法图中仍会保留原来的详细标注。

梁各跨底筋相同时才标注在集中标注,档勾选该参数后,连续梁中只要存在某一跨的 底筋与其他跨不同的,各跨底筋均原位表达,不在集中标注中表示。

梁上部钢筋最大长度,该参数设置的有效范围为 6000~12000mm 之间。当梁上部钢筋 长度大于设置值时考虑钢筋截断,并在钢筋统计时正确考虑钢筋的搭接长度。

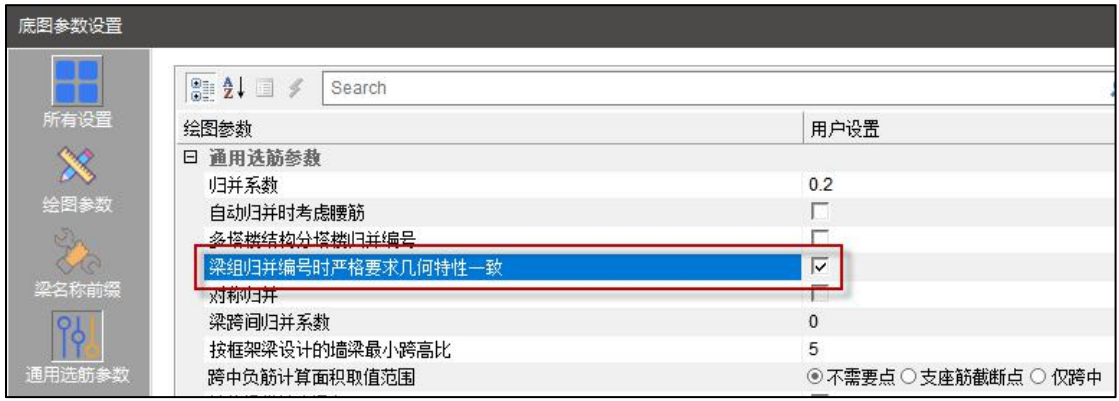

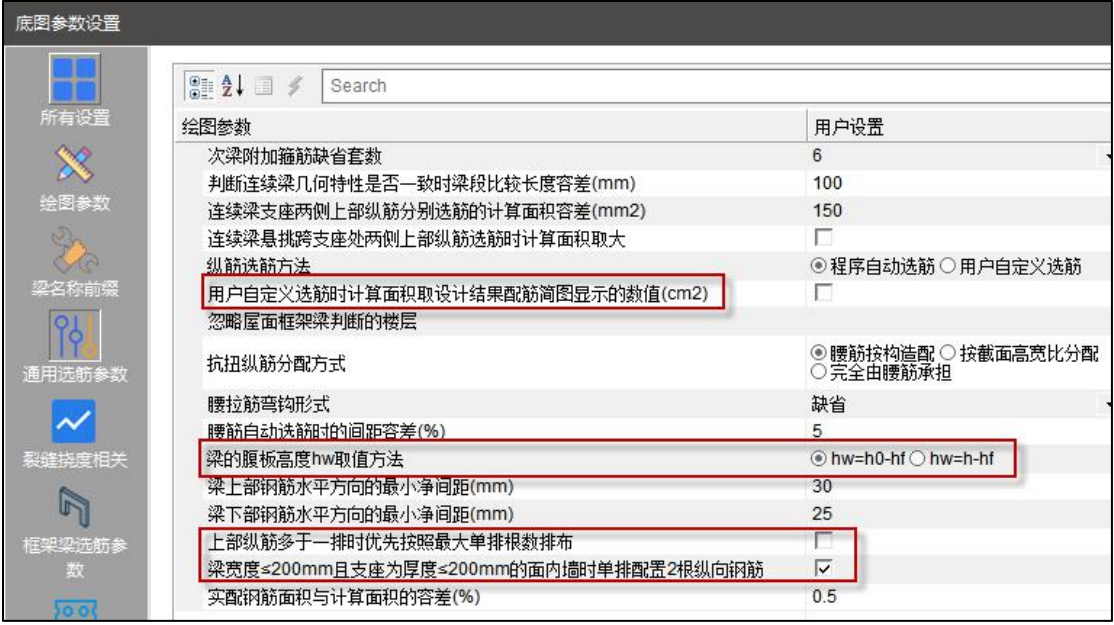

用户自定义选筋时计算面积取设计结果配筋简图显示的数值(**cm2**),勾选该参数后, 在查自定义选筋表时直接按照整数值进行查找。当不勾选时,仍按照实际的构件信息输出的 计算面积所在区间范围进行查表。

梁组归并编号时严格要求几何特性一致,用于控制几何特性近似(如对应梁跨上梁段 数相同跨度不同)、配筋相同的连续梁组是否采用相同编号。

梁的腹板高度 **hw** 取值方法,该参数用于控制梁计算腰筋最小根数时使用的腹板高度计 算值,是否采用有效高度 h0 计算。

上部纵筋多于 **1** 排时优先按照最大单排根数排布,勾选该参数后,当梁的钢筋排数多 于 1 排时,单排优先按照最大钢筋根数排布。否则,为了更好保证混凝土浇筑质量,单排根 数越少越好。同时还应尽量减少出现一排单根钢筋而需要增加钢筋根数排布的情况。

梁宽度≤**200mm** 且支座为厚度≤**200mm** 的面内墙时单排配置 **2** 根纵向钢筋,对于截面 宽度小于等于 200mm 的梁,当支座为面内墙支座,且墙厚小于等于 200mm 时,考虑墙身 分布筋对梁支座筋弯折的影响,为了方便施工,梁单排配置可以仅配置 2 根纵向钢筋。

### 3.柱新增参数

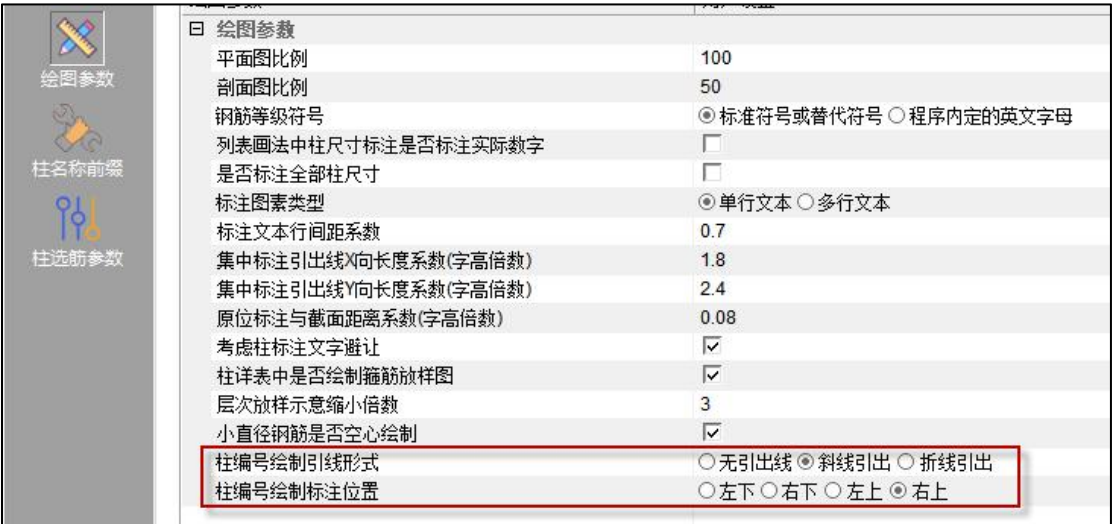

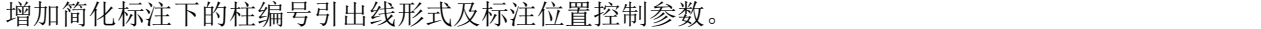

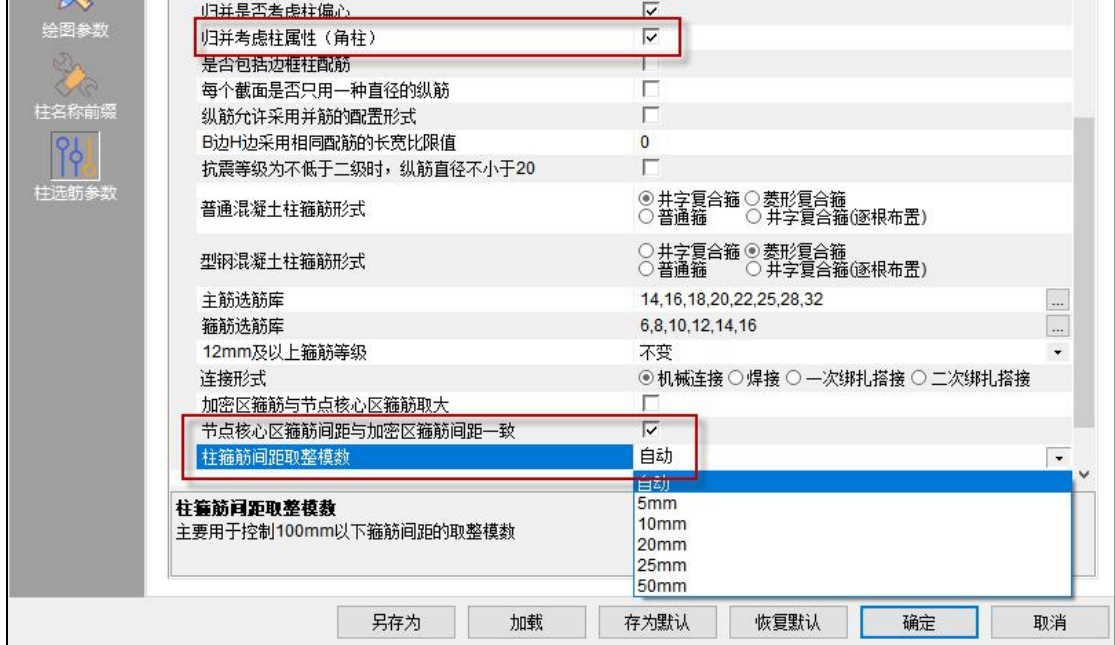

归并考虑柱属性(角柱):如果归并时不考虑柱属性,则只要截面相同,实配钢筋差异 满足归并系数设置值,即将构件归并到一起。

节点核心区箍筋间距与加密区箍筋间距一致: 勾选时固定间距调整直径;不勾选时优 先固定直径调整间距,即允许节点核心区的箍筋间距小于加密区箍筋间距,当间距小于 50 时若仍不能满足再考虑加大直径。

柱箍筋间距取整模数:其中设置项包括:自动、5mm、10mm、20mm、25mm、50mm 六种。该参数默认为"自动",即保持与旧版程序的选筋结果一致。当设置为其他项时,都是 向下取整,保证间距满足规范的基本要求。针对不同的间距范围取整模数处理方式不同:

(1) 当确定的箍筋间距小于 100 时, 只有 5mm 与 10mm 两个取整模数设置有效, 如 果此时选择的是其他取整模数,程序自动按照 5mm 为取整模数向下取整;

(2)当确定的箍筋间距大于 100 时,取整模数的各个设置值均有效。

### 4.墙新增参数

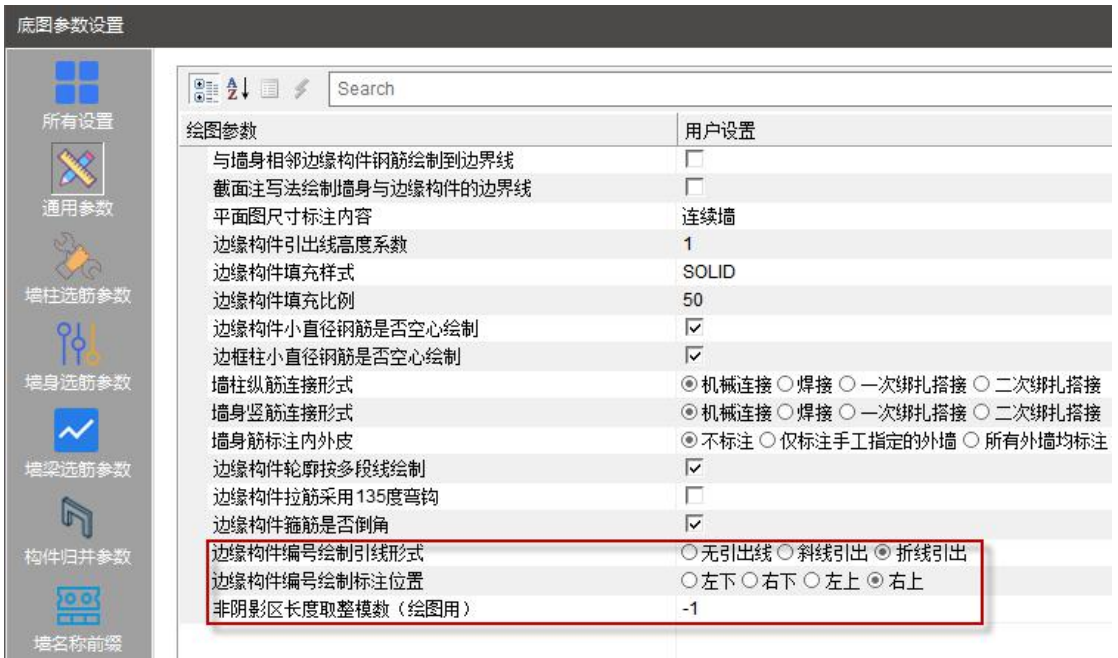

非阴影区长度取整模数,该参数的默认值为-1(小于 0), 即按照相邻墙身的纵筋间距 作为取整模数;当填写大于 0 的数值时(比如常用的取整模数 5、10、20、25、50、100 等), 则以输入的数值作为取整模数。

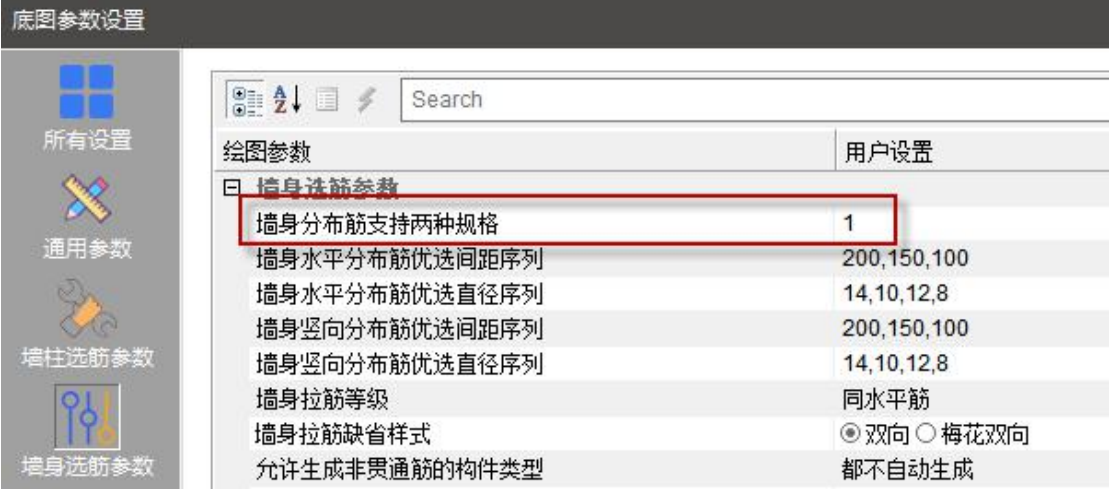

在墙身选筋参数中增加了控制参数【墙身分布筋支持两种规格】,实现在自动选筋时支 持两种钢筋规格的选择。

参数设置含义: (1)填写 0 或 1: 不允许出现两种直径; (2)填写整数 N: 含义是允 许最多每 N 层替换其中一层为低一级钢筋。例如参数设置为 5, 可以允许出现 10@200+8@1000 (10@200(每5 层布置 4 层), 8@200(每5 层布置 1 层)) 的选筋结果。

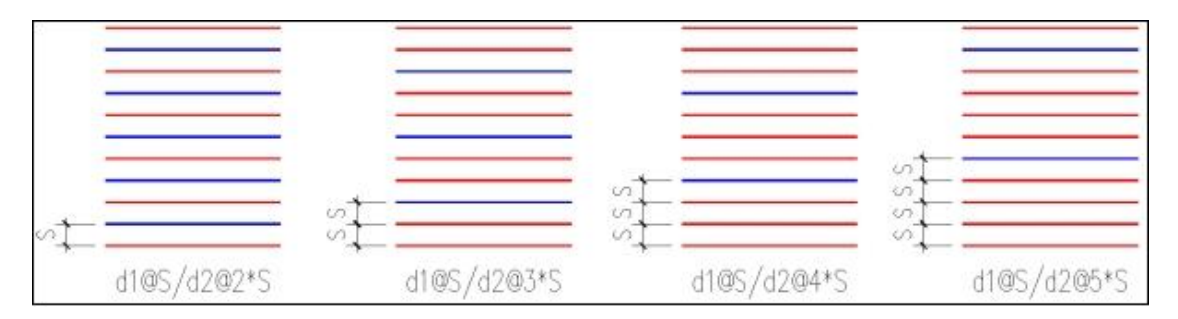

当墙身分布筋为两种规格时,在进行钢筋统计以及墙身裂缝计算时也可以正确获取其面 积。

#### 5.梁柱墙新增参数

绘图参数中新增:墙板剖切图比例、梁上部钢筋最大长度(mm)、柱编号绘制引线形式、 柱编号绘制标注位置、边缘构件编号绘制引线形式、边缘构件编号绘制标注位置、预制墙详 图创建方法、墙板剖切图上的标高、墙板剖切图轴线圈内的轴线号。

梁柱标注参数中新增:梁各跨底筋相同时才标注在集中标注中、列表注写的梁简略标注、 标注梁偏拉控制配筋标识、普通柱小直径钢筋是否空心绘制。

墙标注参数中新增:边缘构件小直径钢筋空心绘制、边框柱小直径钢筋空心绘制。

# 六、柱施工图新增功能

#### 1.柱编号不标功能

柱编号不标功能可以删除平面图中一种柱编号,并在图纸说明中增加未标注柱编号的说 明,目的是为了简化图面表达。

执行"编号不标"命令时提示选择不标注名称的边缘构件,选择完成时程序会判断所选 构件编号是否是对应的第一个,如果编号不是 1,程序会提示"是否修改柱名为 KZ1"。如 果选择否,则在当前平面中删除与选择编号相同的全部柱编号。如果选择是,则将选择的柱 编号调整为 KZ1, 进行编号重排后再删除 KZ1。

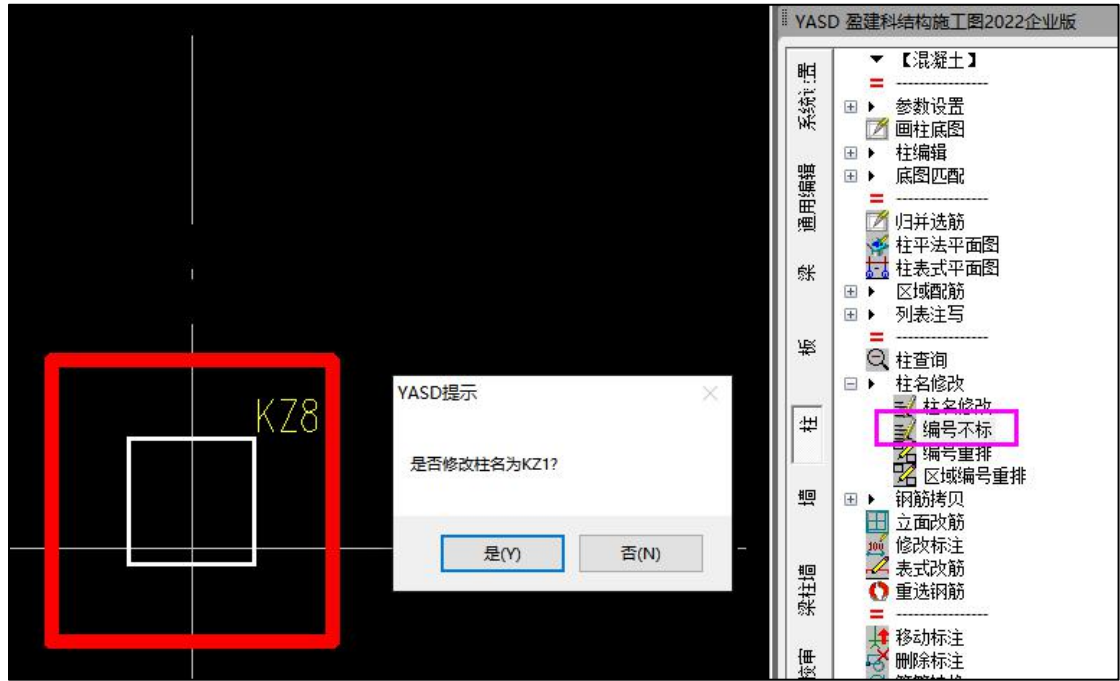

如果所选构件编号是1,则程序直接弹出编号不标时对应的文字说明,用户可在对话框 中对文字说明的内容进行调整。

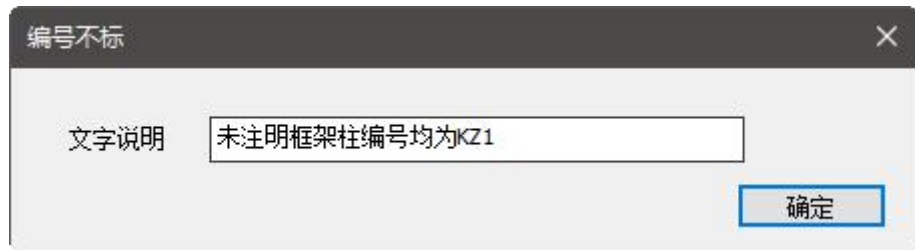

## 2.柱编号不标注引线功能

柱编号标注增加控制参数,可以控制柱的引线形式及编号位置。

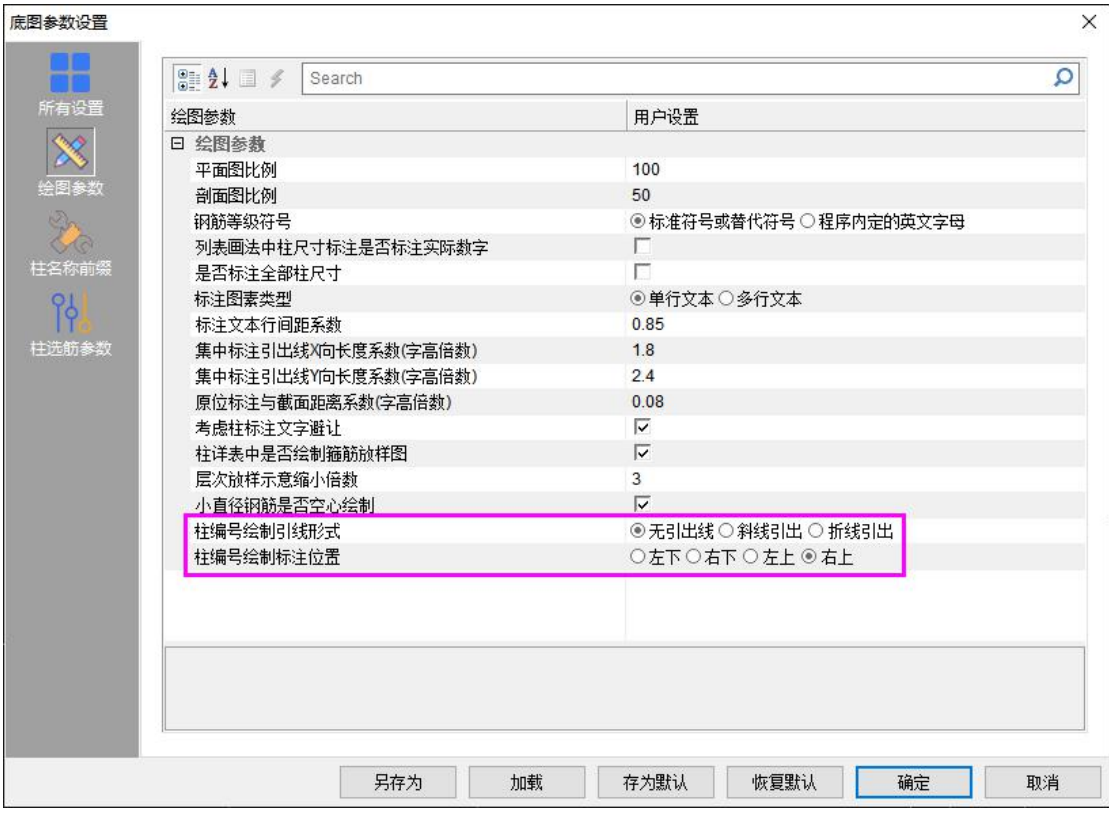

# 七、墙施工图

### 1.墙编号不标功能

边缘构件编号不标功能、墙身编号不标功能可以删除平面图中一种边缘编号、墙身编号, 并在图纸说明中增加未标注编号的说明,目的是为了简化图面表达。

需要先完成边缘构件表、墙身表绘制后再进行编号不标的操作。执行"编号不标"功能时 程序会提示"是否修改边缘构件名为 YBZ1"、"是否修改墙身名为 Q1"。如果选择否, 则 在当前平面中删除与选择编号相同的全部边缘构件编号、墙身编号。如果选择是,则将选择 的编号调整为 1, 进行编号重排后再删除。

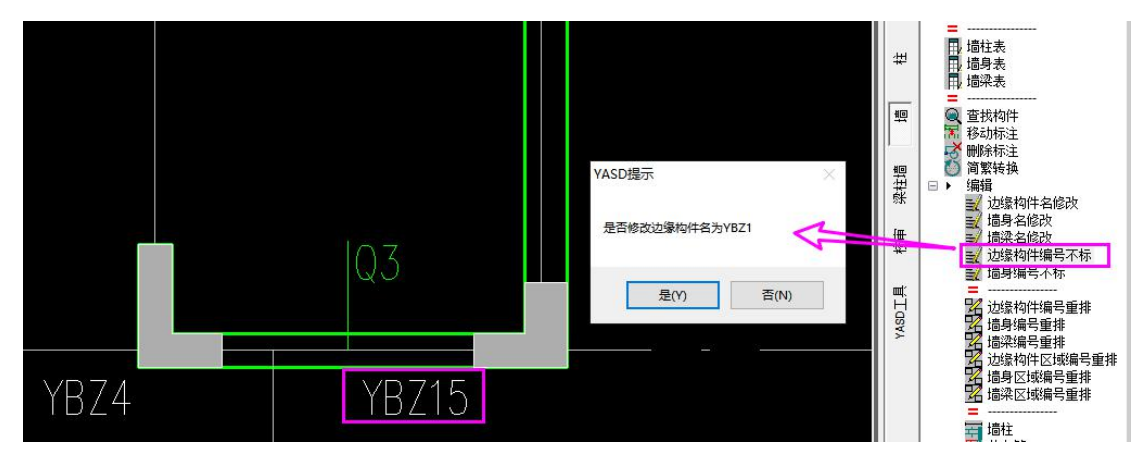

### 2.边缘构件编号不绘制引线功能

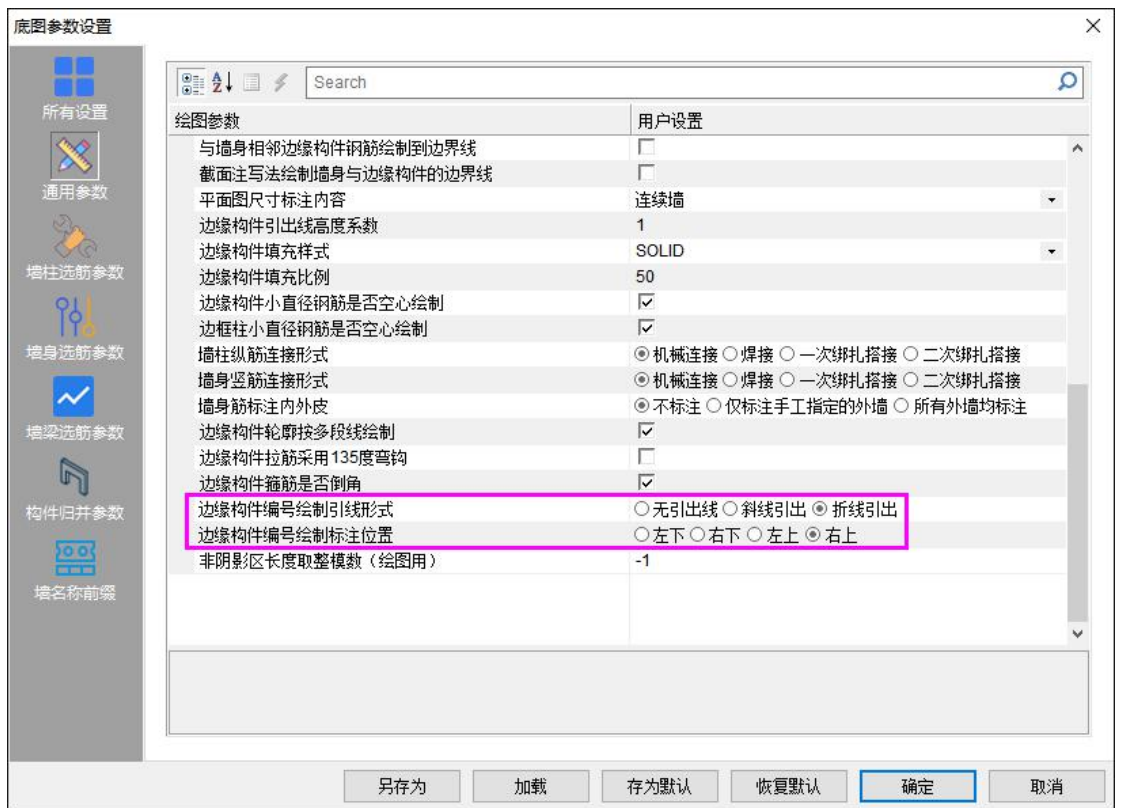

边缘构件编号标注增加控制参数,可以控制边缘构件的引线形式及编号位置。

# 八、YASD 工具命令

## 1.钢筋工具下增加钢筋面积查询功能

在绘图过程中常需要查询梁、板钢筋面积、梁单排最大放置根数等相关数据。为了方便 用户查阅,在钢筋面积查询工具中整合了梁钢筋、梁配筋率、梁纵筋单排最大根数、板钢筋、 钢筋强度、混凝土强度的数据。

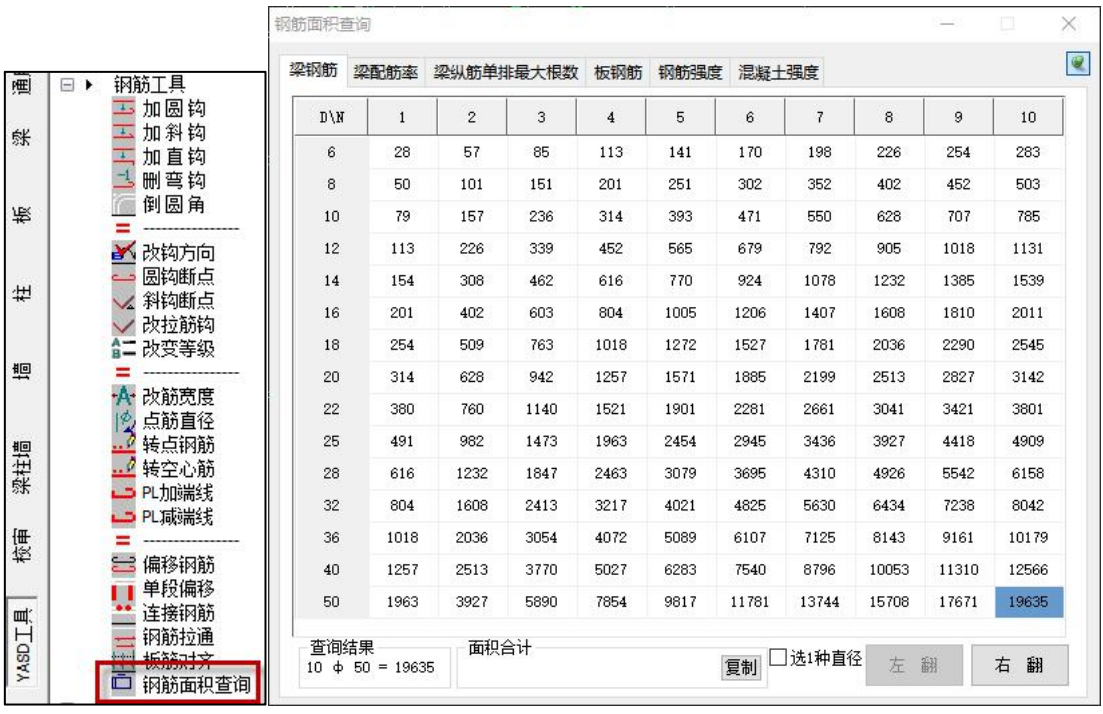

## 2.文字工具下增加功能

### (**1**)写文字说明

"写文字说明"功能用于输入图纸说明。对于输入的固定内容可以放在文本文件中通过 导入直接得到。

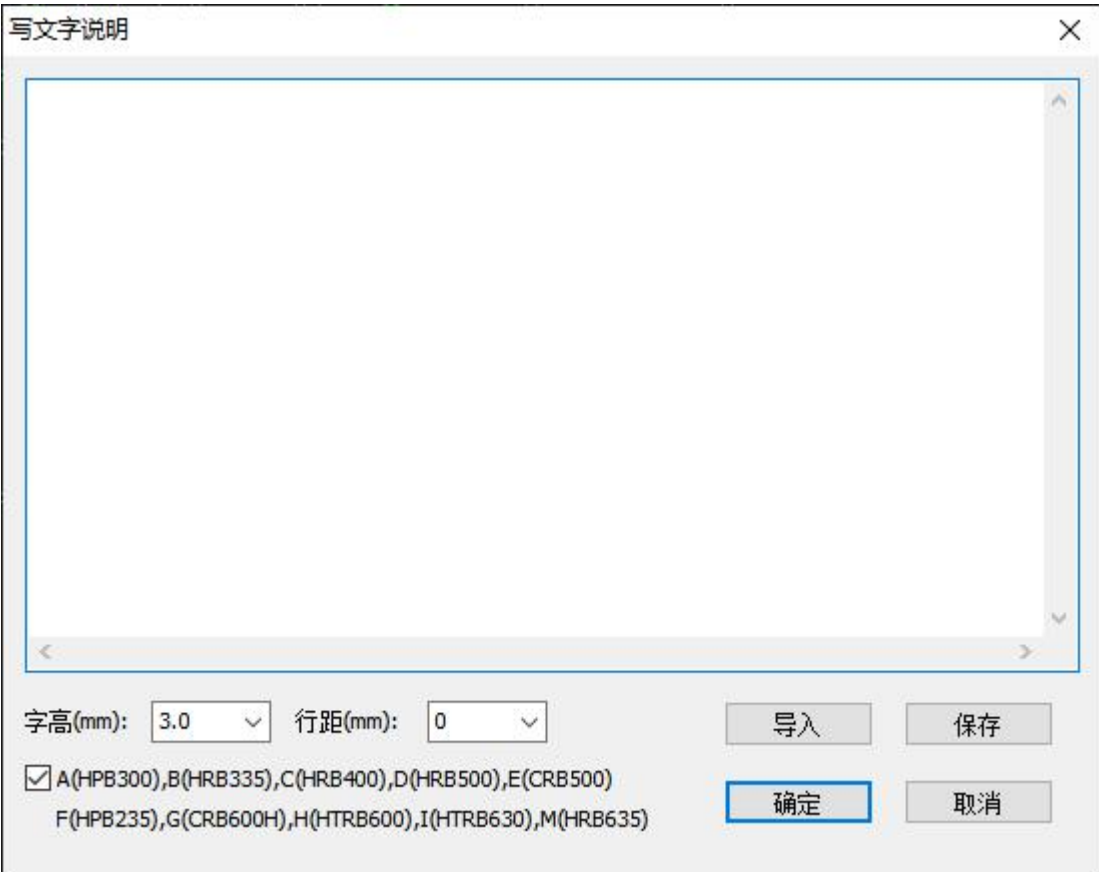

### (**2**)多行文本

"多行文字"功能用于文字的输入,同时具备完善的符号输入功能,通过点击即可得到 特殊符号。需要注意的是导入的文本保存时需要选择 ANSI 编码。

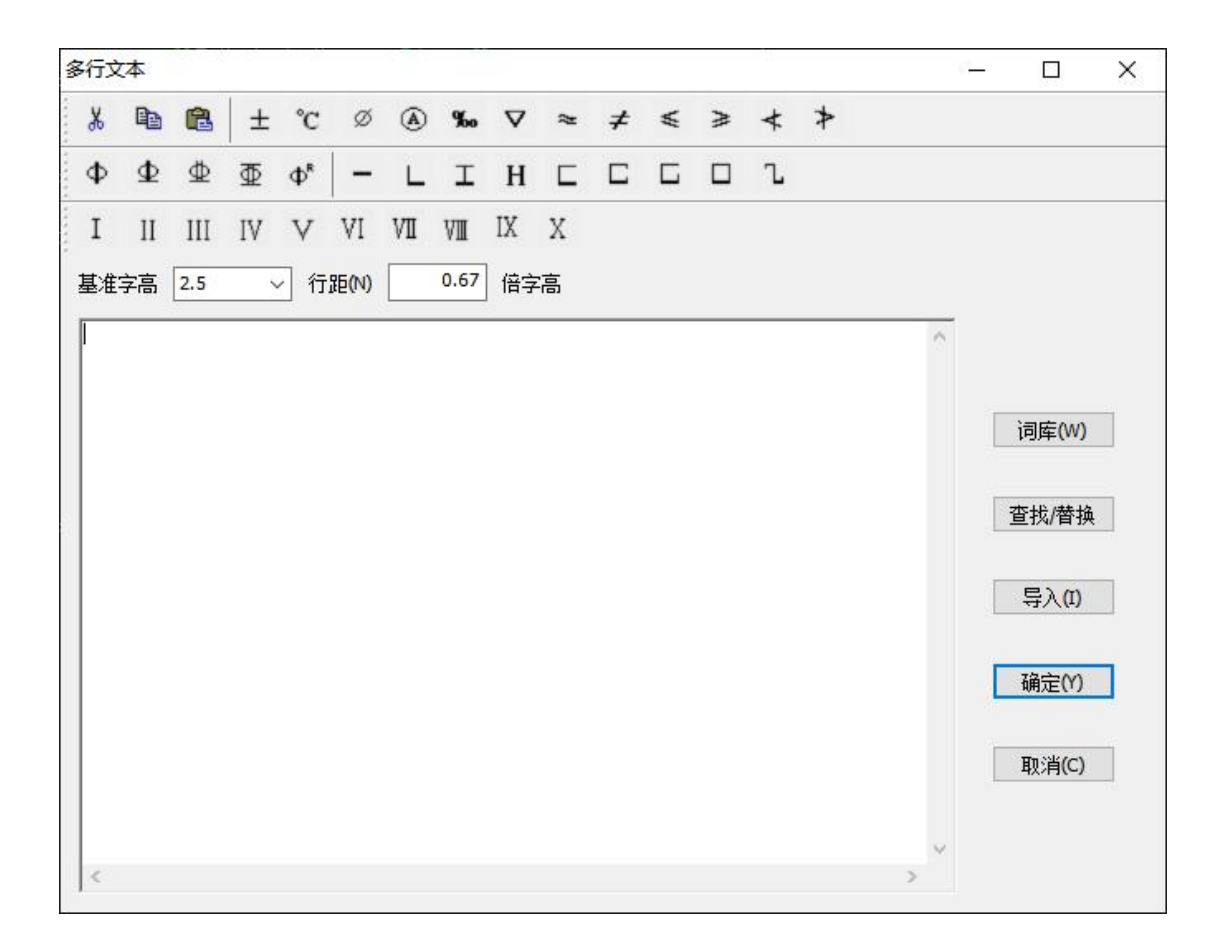

#### 3.常用符号下平法拖动功能

在纯图纸模式下,平法拖动梁原位标注时默认为沿着梁线的方向单向移动,可通过输入 命令调整移动方向。对于梁的集中标注,增加强制简标功能。执行该命令后的命令行提示如 下所示:

请选择要拖动的平法标注<退出/设置(s)>:

请点取位置[左右翻(S)/加减圆点(F)/切换三四行(W)/首行变色(B)/删除(E)/复制(C)/移动 (M)/强制简标(I)]<回车取消>:

#### 4.简化命令功能完善

1、改进了查找简化命令功能,当输入内容和命令完全一致时显示对应命令,不完全一 致时不显示,避免显示内容过多不方便查看。

2、改进了"重名检查"功能,可以同时检查 YASD 命令及 AutoCAD 命令,避免出现两 个 PGP 文件中有相同简化命令但不能检查出来的情况。

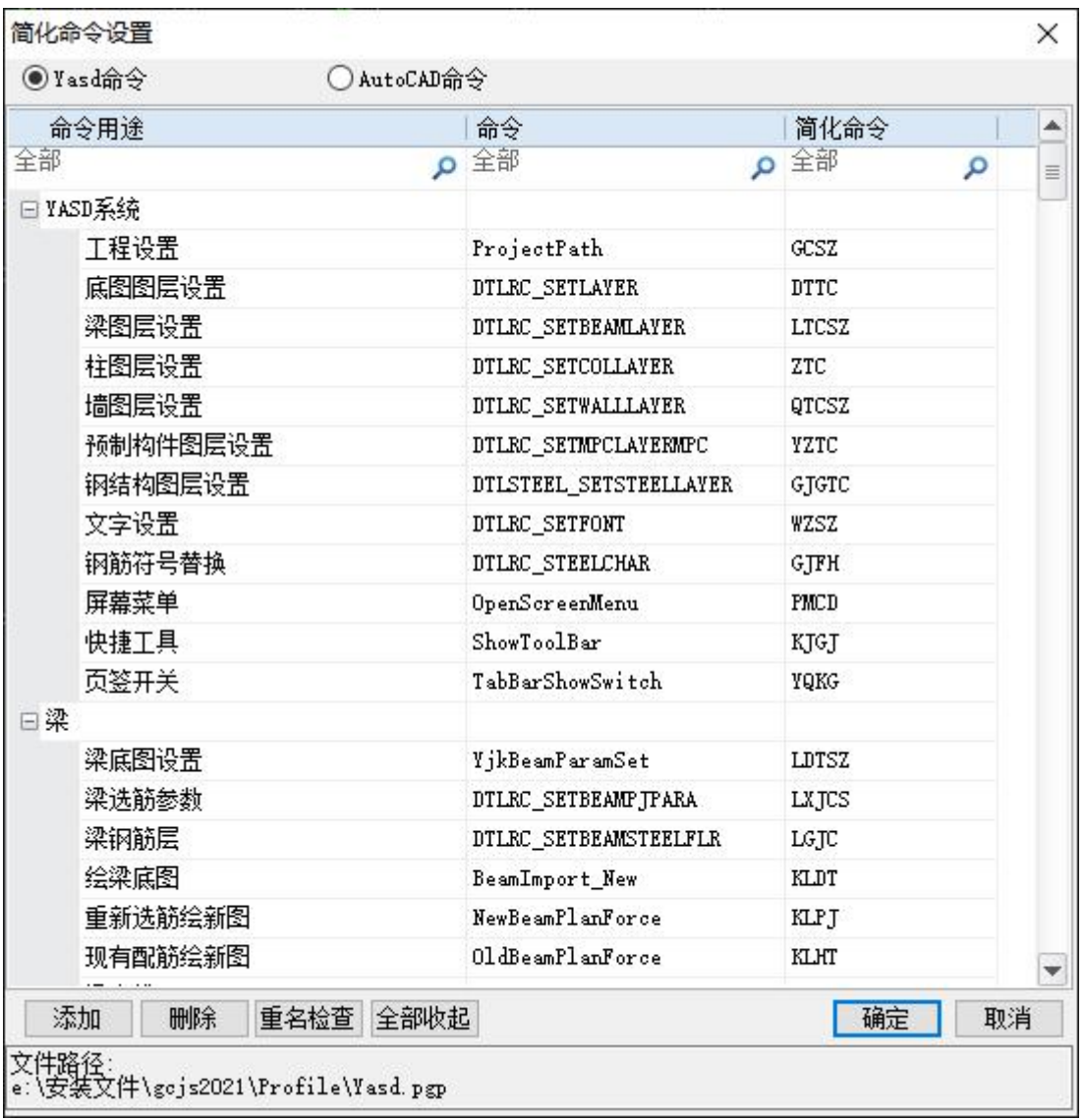

# 5.图案填充功能完善

在图案填充选项板中增加 YASD 的填充样式。

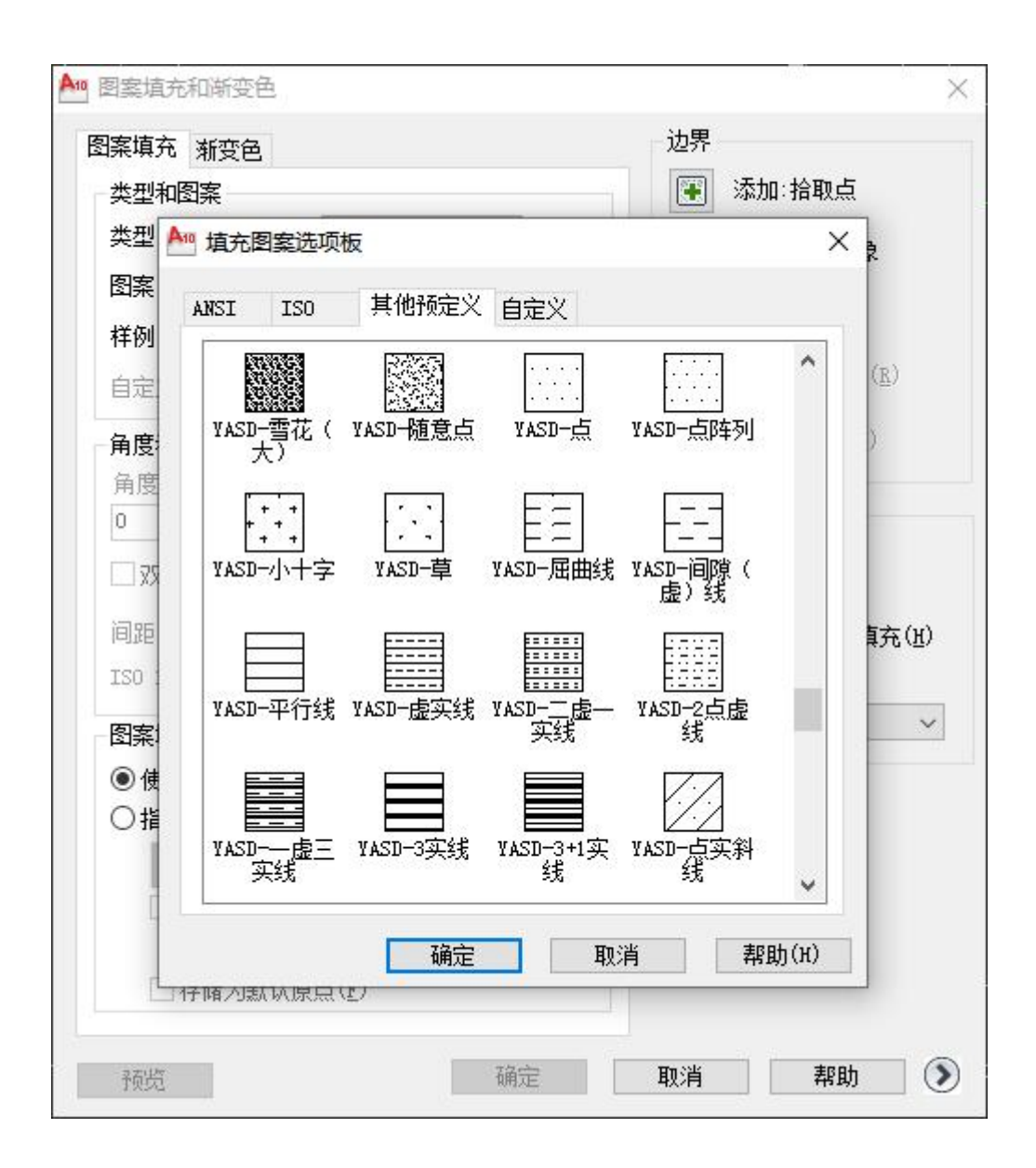

# 九、校审模块

### 1.实配钢筋面积显示功能

"实配钢筋面积显示功能"用于显示实配钢筋的面积值。柱、边缘构件的箍筋肢数通过 详图+文字表达,目前暂不支持柱及边缘构件箍筋实配面积的显示。

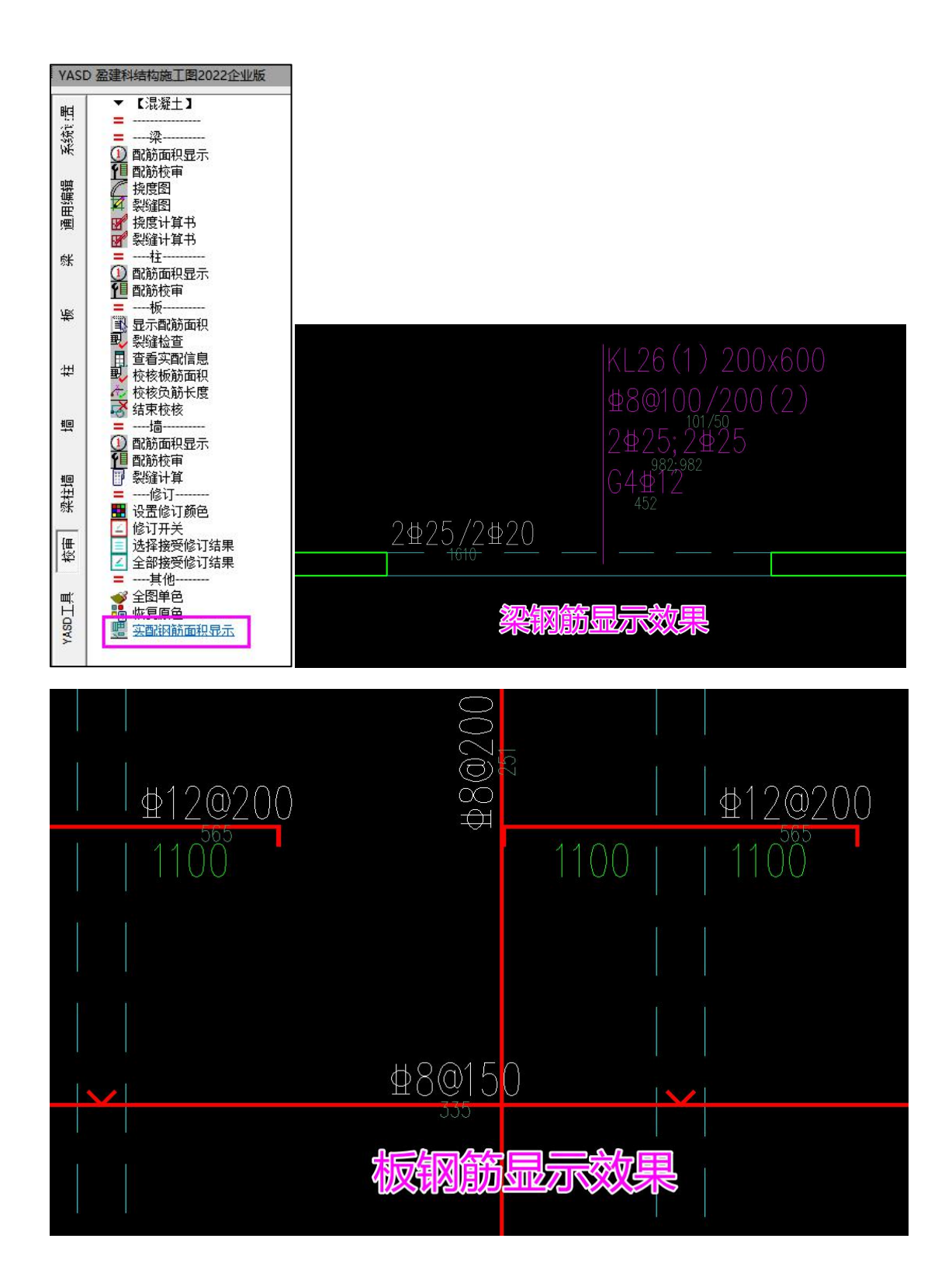